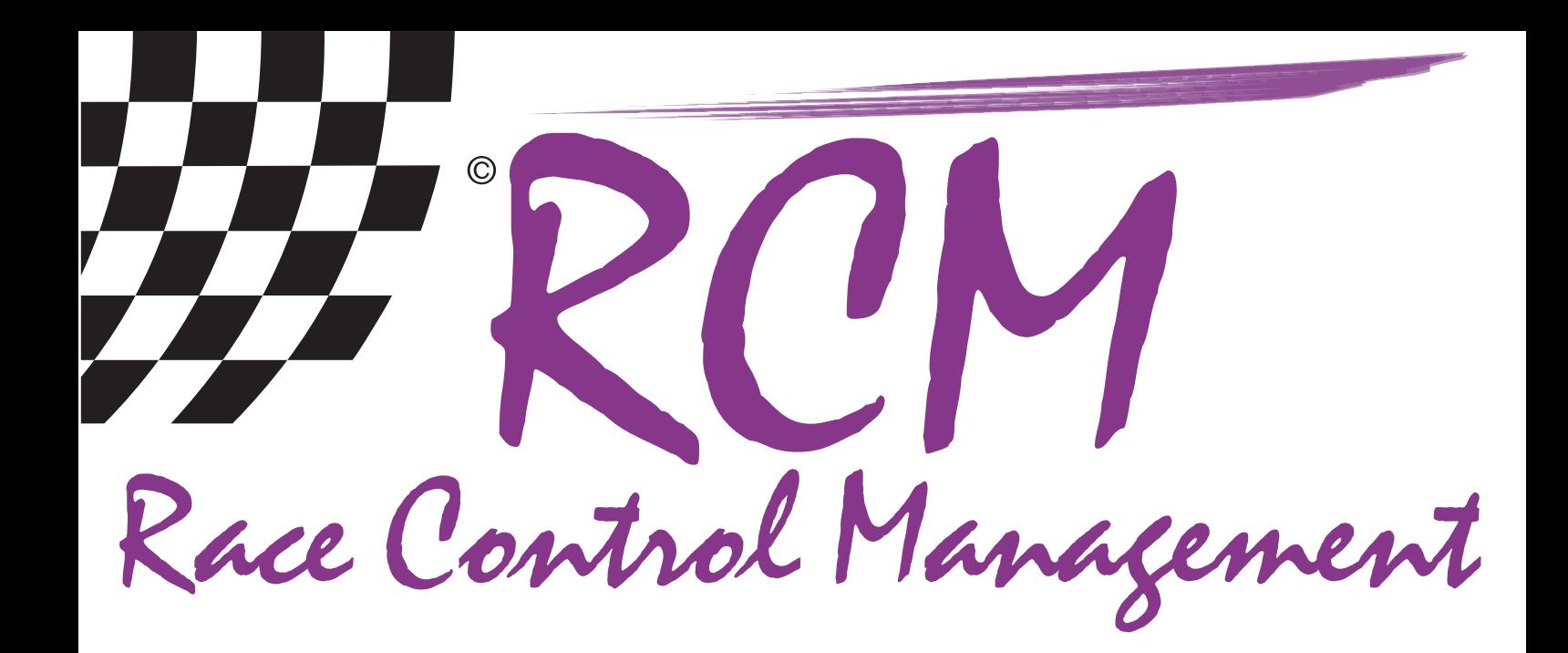

# **Руководство пользователя**

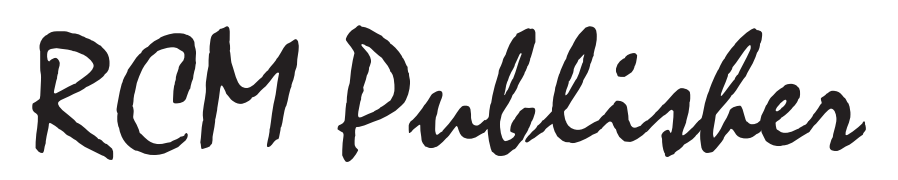

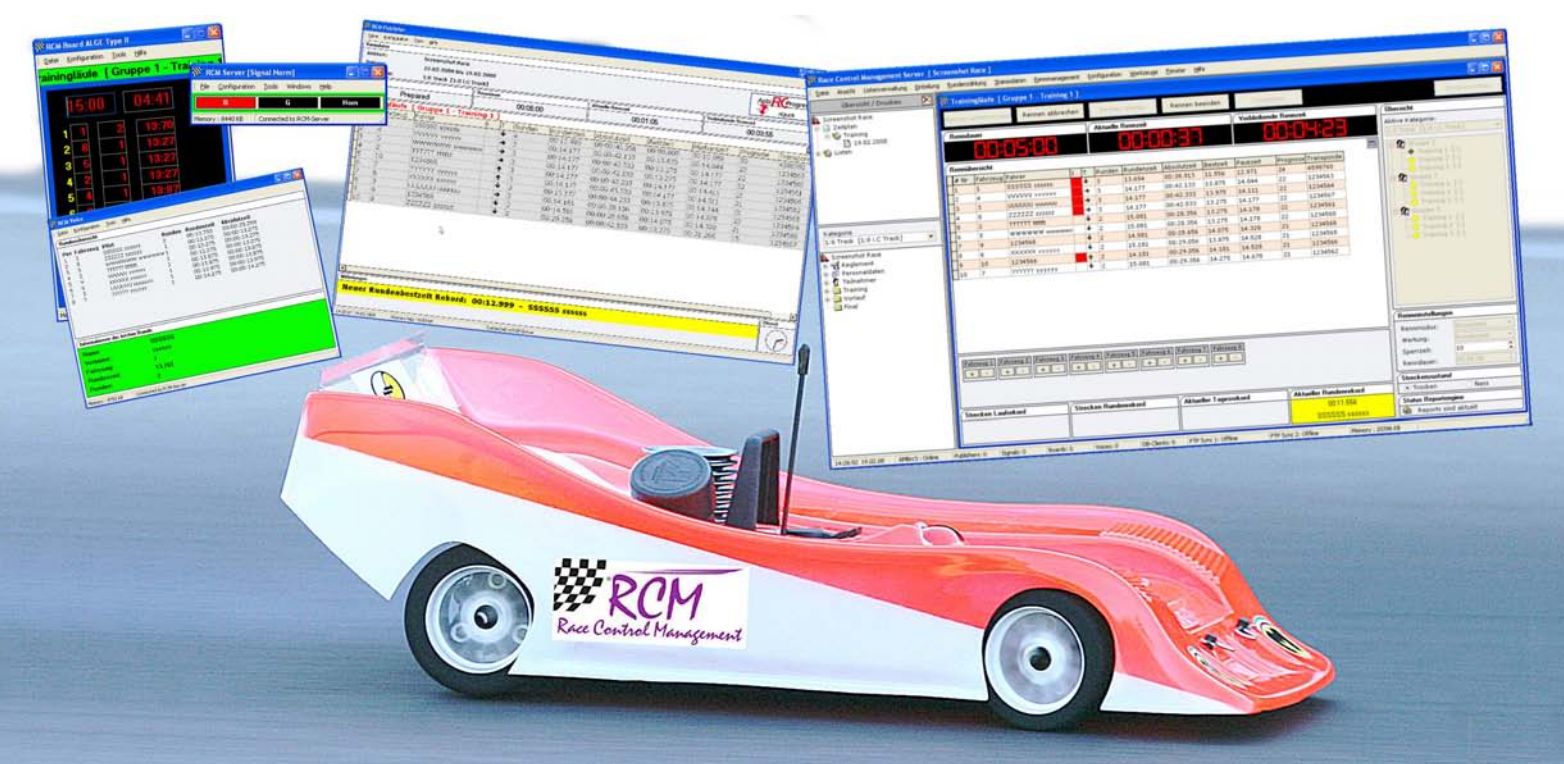

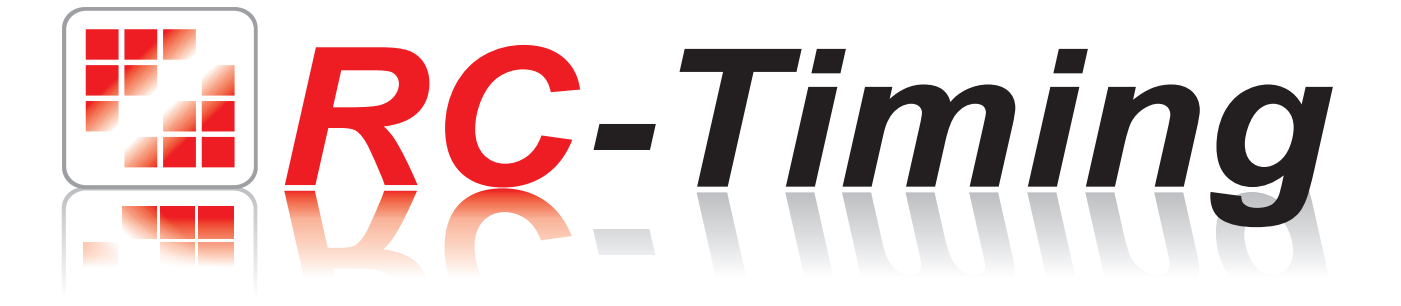

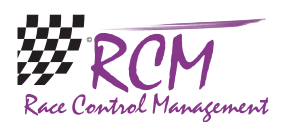

# **Руководство пользователя RCM Publisher, версия 1.0.6.18**

Автор перевода: Владислав Ярополов

# **Содержание**

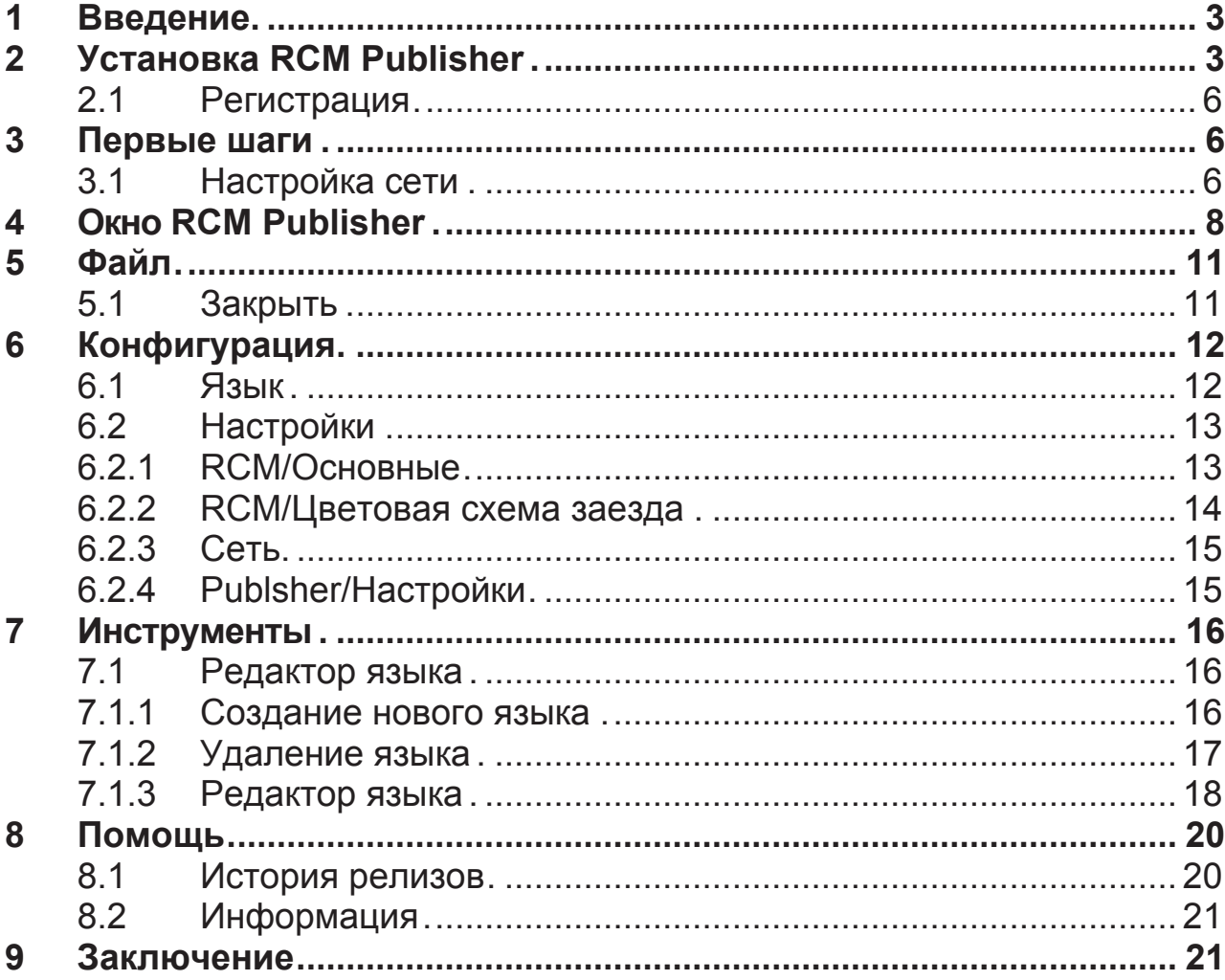

Программное обеспечение и руководство защищены авторским правом. Использование ограничено лицензионным контрактом и его определениями. Не разрешается копировать или использовать программное обеспечение без разрешения RC-Timing, Швейцария. Все права защищены. Не разрешается переиздавать или использовать программное обеспечение, этот документ или его части для других целей без письменного разрешения RC-Timing.

Авторское право 2005 - 2010 RC-Timing Winterthur, Switzerland

<span id="page-2-0"></span>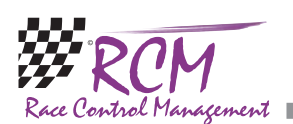

# **1 Введение**

Добро пожаловать в RCM Publisher, необходимое дополнительное приложение для хронометража. RCM Publisher является программой мониторинга и визиализирует реальный список позиций, производимый RCM Server. Это позволяет любому быть информированным о состоянии заезда на трассе. RCM Publisher имеет функцию тикера внедренную для дополнительной информации. RCM Publisher нуждается в одной из следующих программ из спектра продуктов RCM: RCM Server, RCM Advanced или RCM Kart. Замечания сделанные в этом руководстве основаны на RCM Server, но являются правомерной аналогией другим программам хронометража от RCM.

# **2 Установка RCM Publisher**

RCM Publisher поставляется в виде исполняемого файла установки. Для запуска установки вам необходимо запустить файл установки (двойной щелчок в Проводнике по файлу с именем наподобие "RCM.Publisher (v1.0.6.2-F)" или используйте строку запуска главного меню Windows).

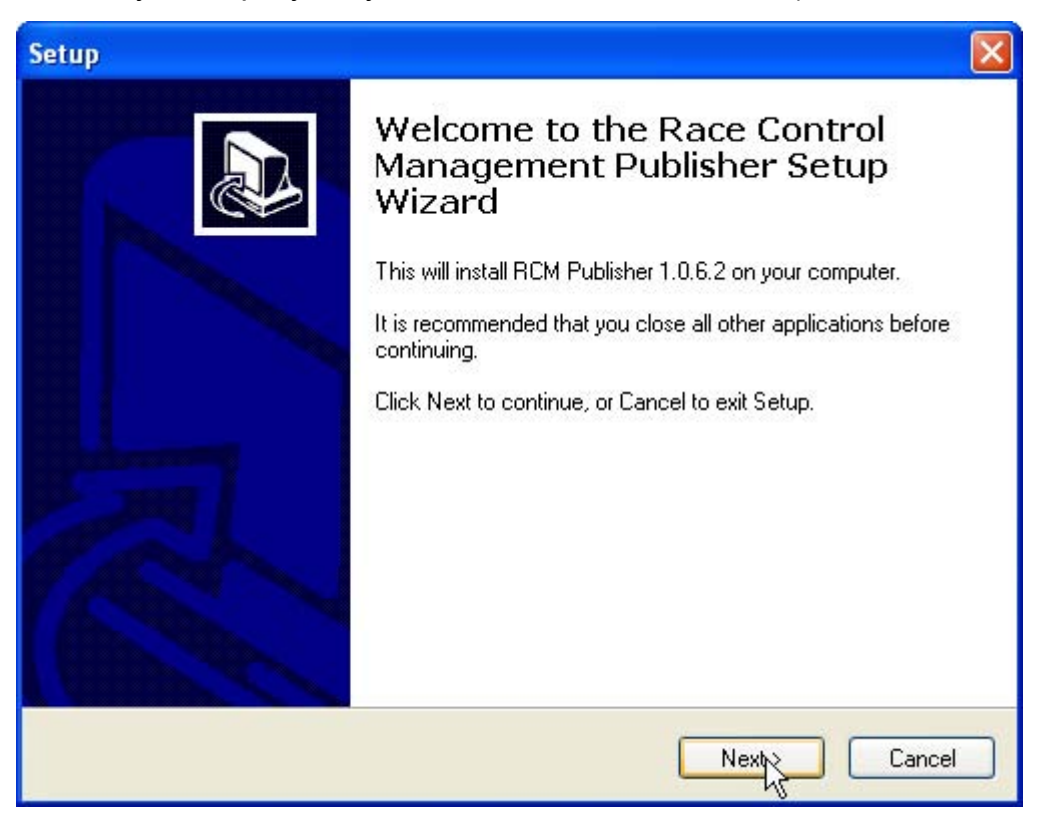

Если версия RCM Publisher уже установлена на компьютере, установка выполнит обновление. В противном случае будет выполнена полная установка. Перед запуском обновления мы рекомендуем сделать полную резервную копию папки RCM Publisher. Не удаляйте эту папку или файлы в ней.

Имейте в виду, что версия обновления как правило более новая, чем полная версия. Если вы установили RCM Publisher впервые, вы должны сразу после установки запустить обновление.

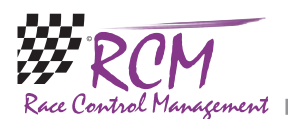

÷.

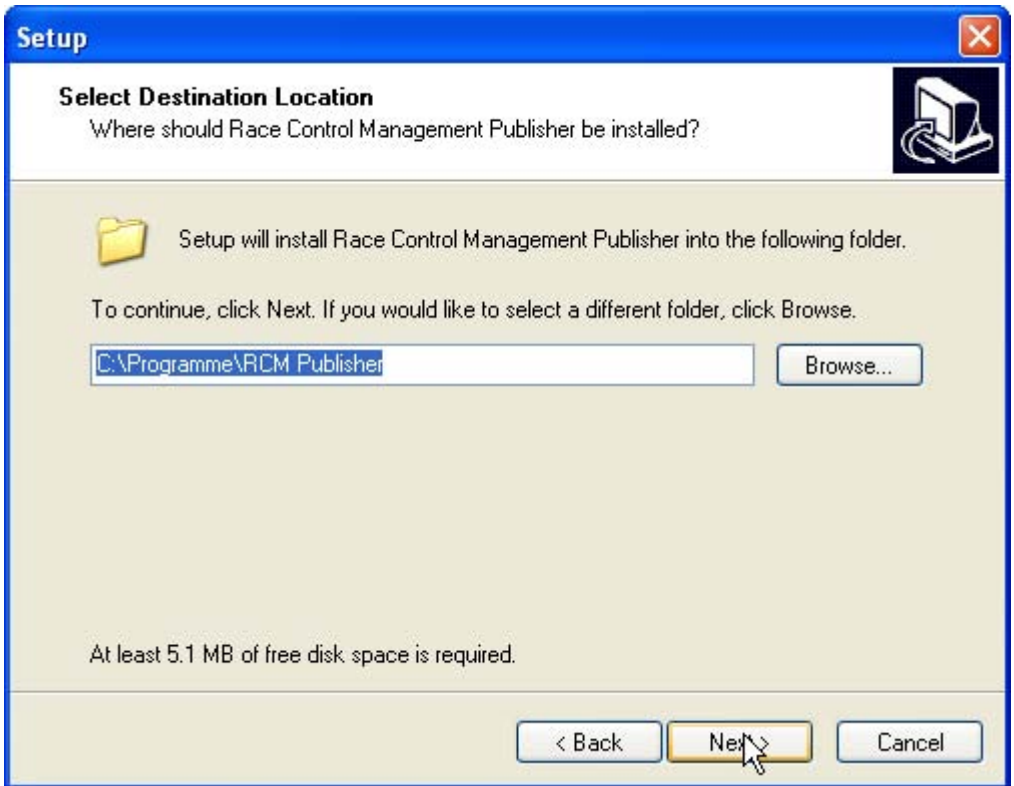

После экрана приветствия (нажмите здесь на "Next"), следующее окно покажет папку назначения. Как правило это будет C:\program files\RCM Publisher. Вы не должны это менять, за исключением специальных причин.

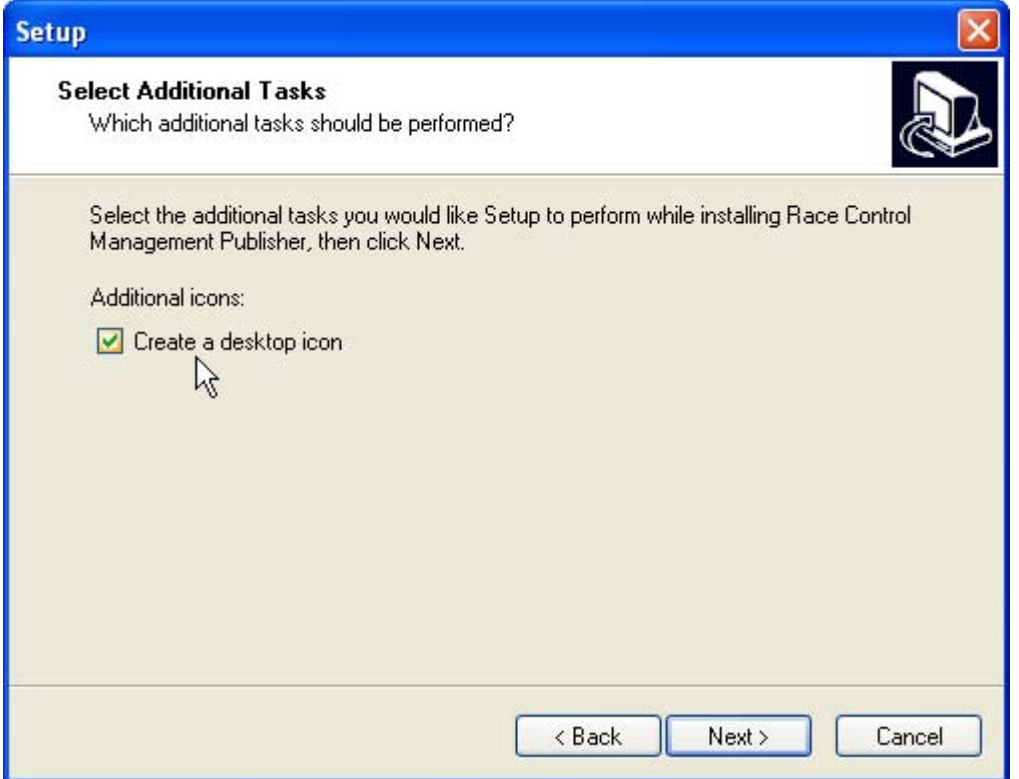

Снова нажмите на "Next" и в следующем окне вы можете определить, будет ли установка создавать иконку на рабочем столе для запуска RCM Publisher.

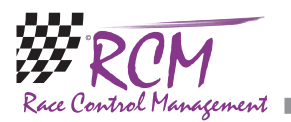

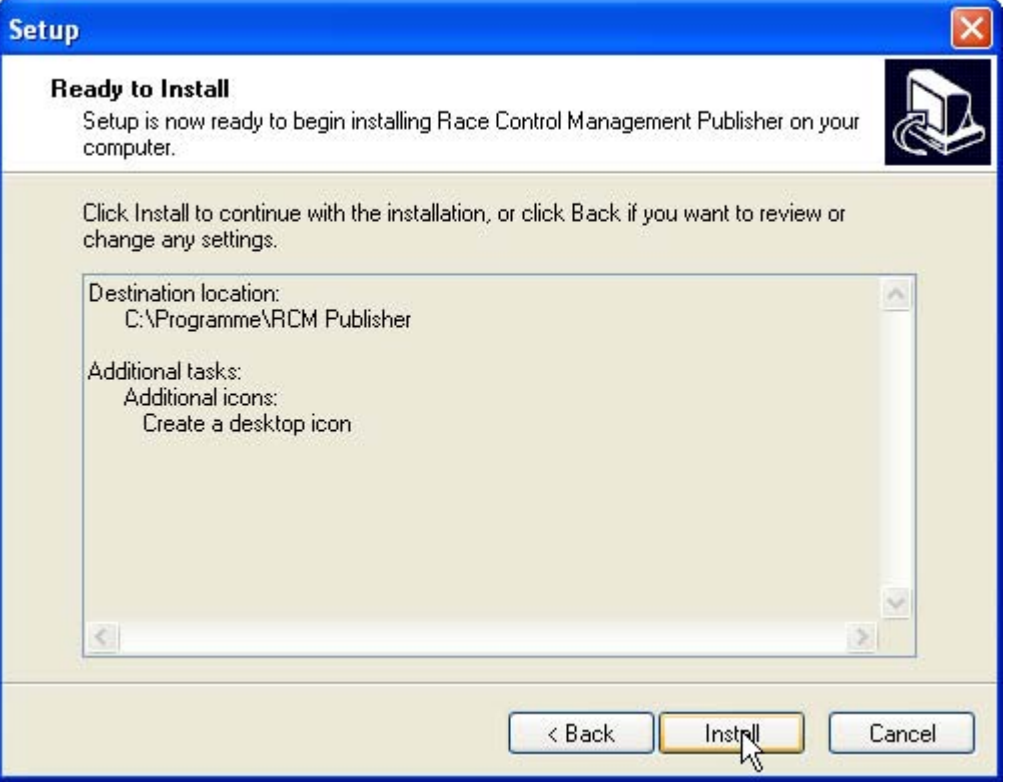

Следующее окно покажет сводку действий программы установки. Нажав на "Install" вы запустите процесс установки.

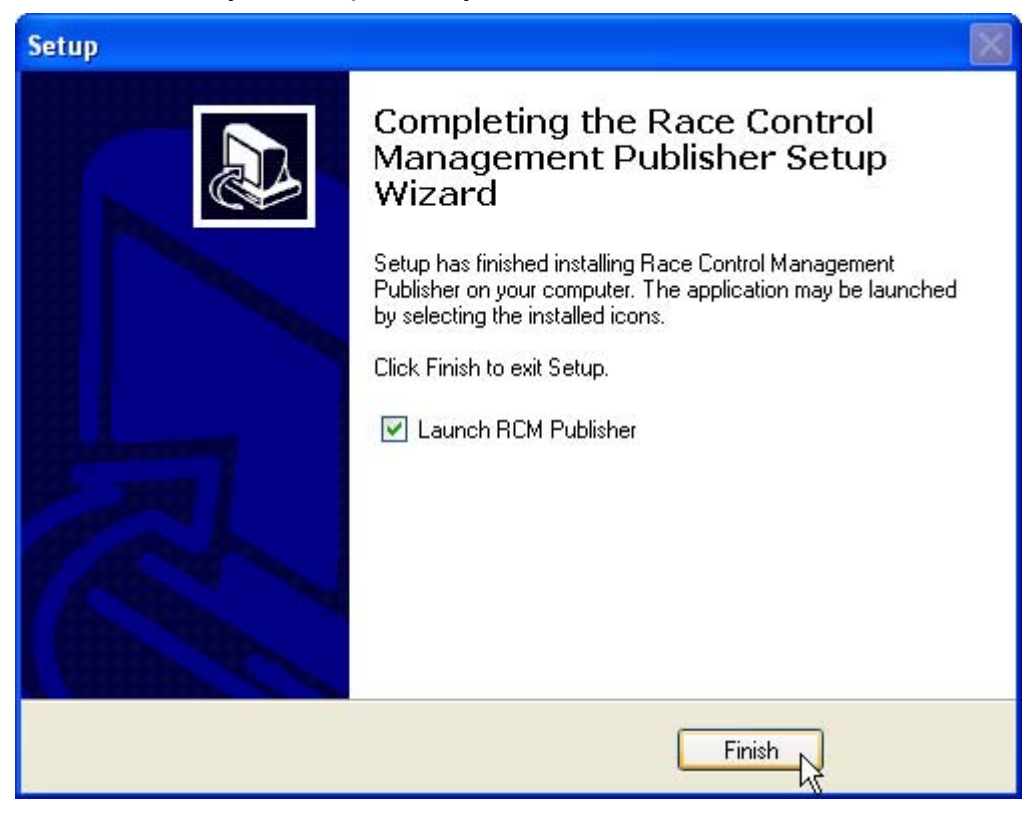

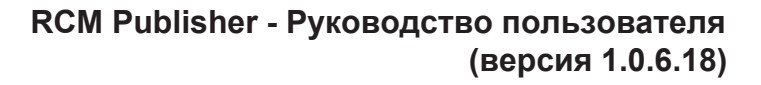

<span id="page-5-0"></span>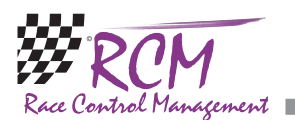

#### **2.1 Регистрация**

Для активизации программы вам необходим номер контракта (contract number), серийный номер (serial number) и код доступа (access code). Вы получите эту информацию вместе с вашим заказом от RCM. При первом запуске, вы должны ввести эту информацию, чтобы вы смогли использовать программу.

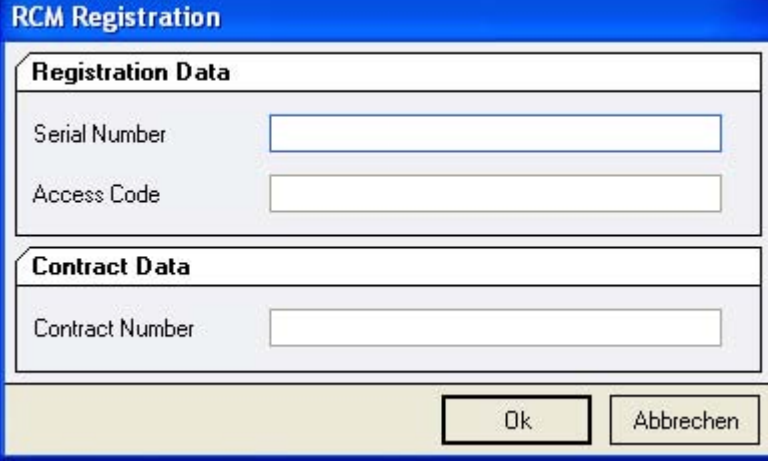

Язык программы установлен по умолчанию в английский (English). Для изменения языка, смотрите Settings/Language далее в этом руководстве.

### **3 Первые шаги**

#### **3.1 Настройка сети**

При первом запуске RCM Publisher внизу появится сообщение "Connection Timeout", которое показывает, что RCM Publisher не может соединиться с RCM Server. В дополнение, прямоугольник сразу под отображаемыми часами будет окрашен в красный цвет.

Прежде всего, вам необходимо настроить IP-адрес сервера. Для проверки этого, запустите RCM Server (или другое приложение, с которым взаимодействует RCM Publisher) и перейдите в Settings/Interfaces.

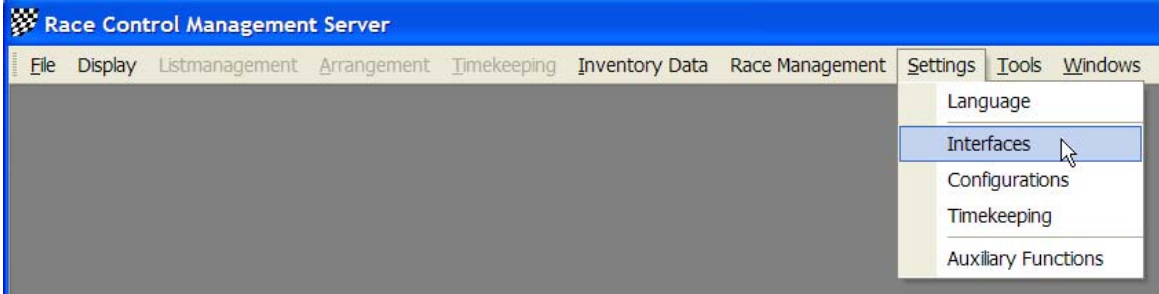

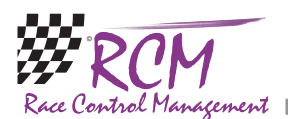

В левой колонке окна вы выделяете Publisher.

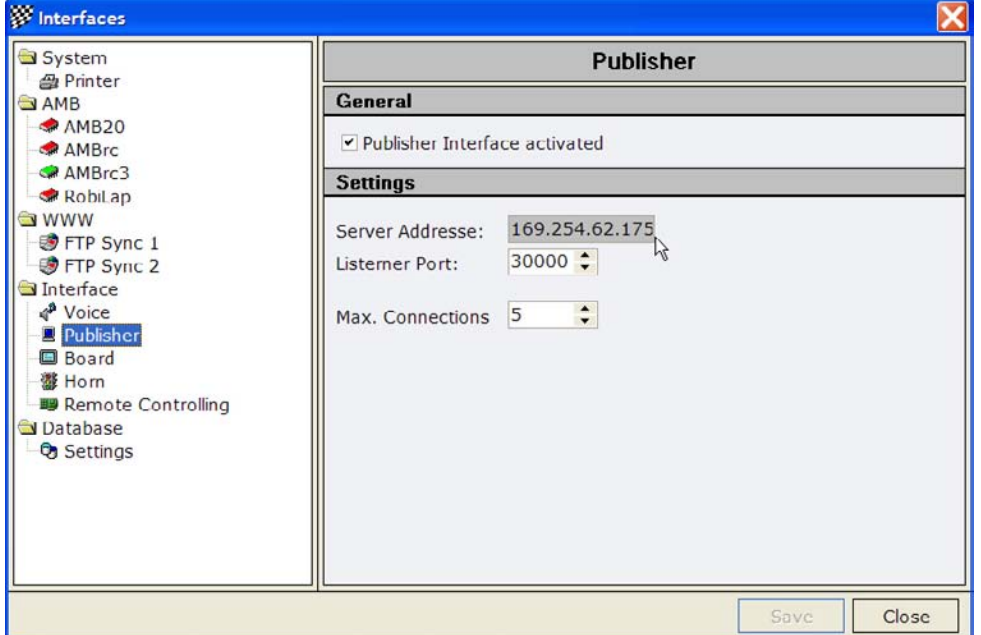

В правой колонке вы увидите IP-адрес сервера, который должен быть настроен в RCM Publisher. Обратите внимание на то, что стоит галочка "Publisher Interface activated". Если это не так, установите его и сохраните изменение кнопкой "Save". Теперь IP-адрес должен быть введен в RCM Publisher. Выберите Configuration/Options.

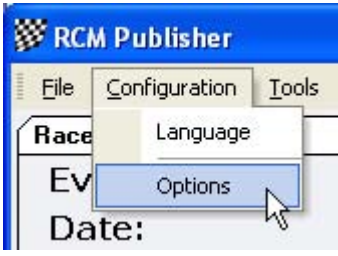

В этом окне, вам нужно выделить в левой колонке "Network" и ввести IPадрес, который вы нашли в RCM Server, в поле TCP/IP-адрес.

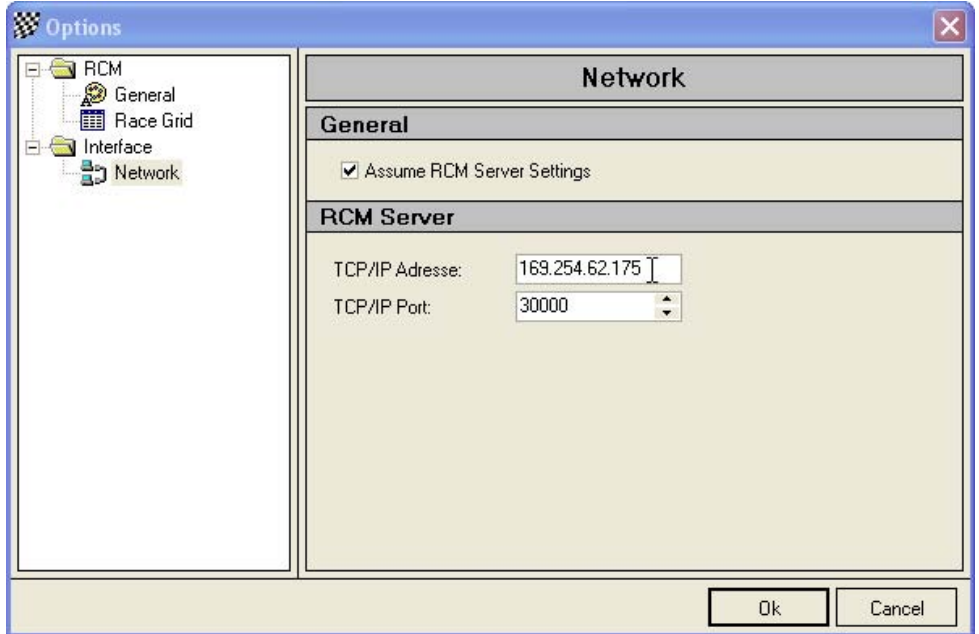

<span id="page-7-0"></span>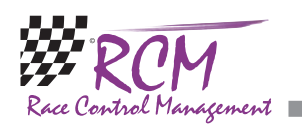

Оставьте значение TCP/IP порта "30000". Только с этого порта RCM Publisher может получать необходимую информацию от RCM Server. Подтвердите ваши настройки нажатием кнопки "Ok". Теперь нижняя строка состояния изменится на "Connected to RCM-Server" и цвет прямоугольника изменится на белый. Имейте в виду, что это может занять несколько секунд, пока RCM Publisher обнаружит подключение к RCM Server. В нижней строке RCM Server вы найдете информацию "Publisher: 1".

Если RCM Publisher не может установить соединение, возможно, что ваша сеть не работает надлежащим образом. Для проверки этого, откройте командную строку и наберите PING <ip-адрес> (например, PING 255.255.255.158). Если вы получите сообщение об ошибке (время ожидания превышено), ваша сеть не работает надлежащим образом и сначала вам нужно проверить сетевые подключения.

# **4 Окно RCM Publisher**

RCM Publisher показывает только информацию основанную на заезде. Не видно административной работы, позиции корректируются согласно использованному правилу.

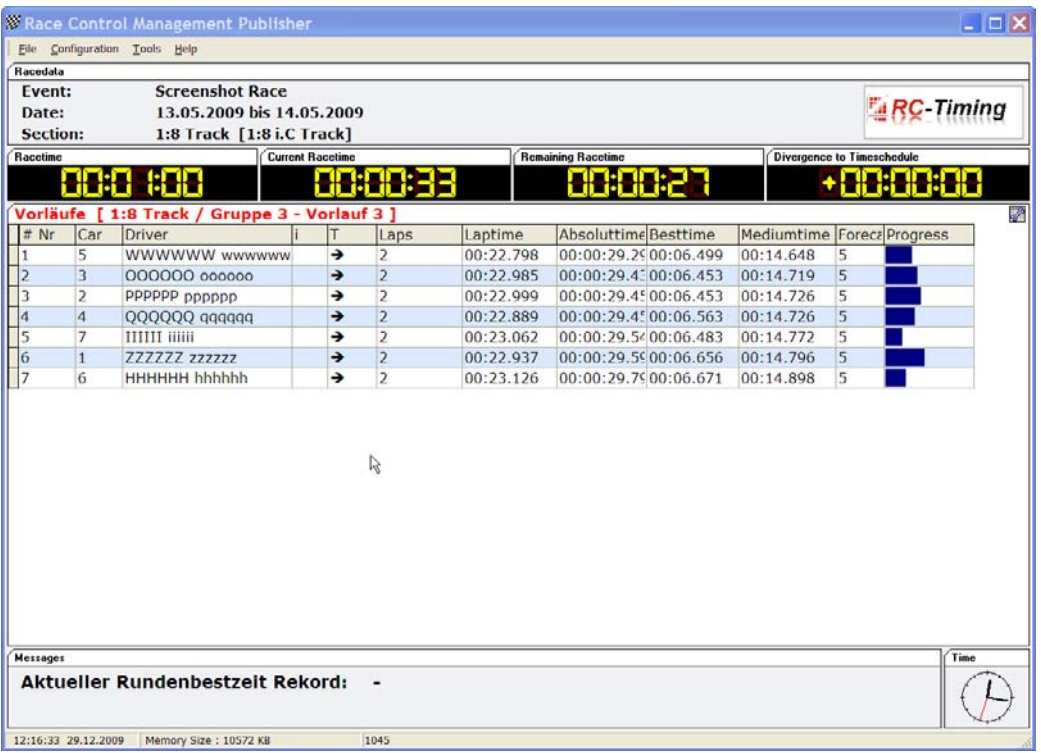

Окно RCM Publisher разделено на несколько частей, где вы найдете всю полезную информацию о заезде.

В верхней части отображается соревнование (Event), дата и секция.

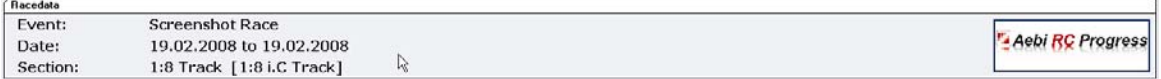

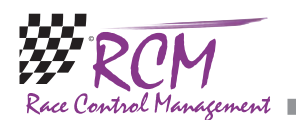

В средней части отображаются все данные текущего заезда, а в нижней части вы найдете сообщения посланные из программы хронометража и часы.

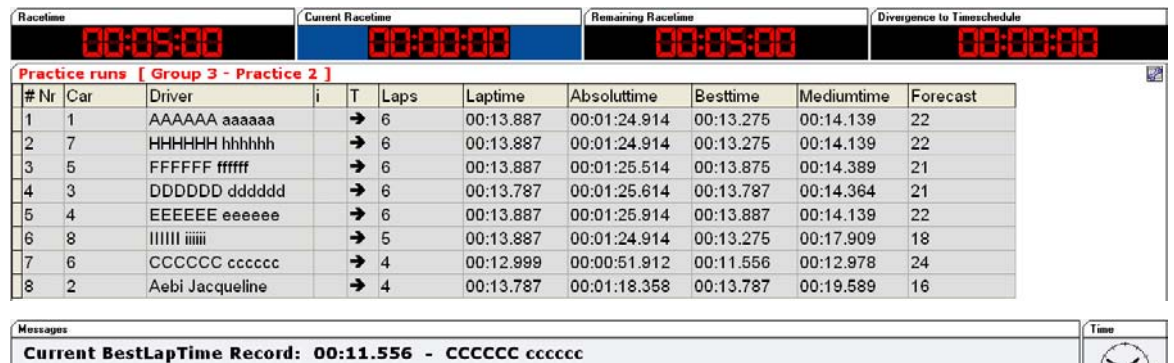

В главной (средней) части вы найдете информацию о длительности заезда, текущем времени заезда, оставшемся времени заезда и расхождение с расписанием. Имейте в виду, что эта информация может отличаться в зависимости от настроек RCM Server.

В строке ниже вы найдете детали текущего заезда. Еще ниже отображаются позиции драйверов.

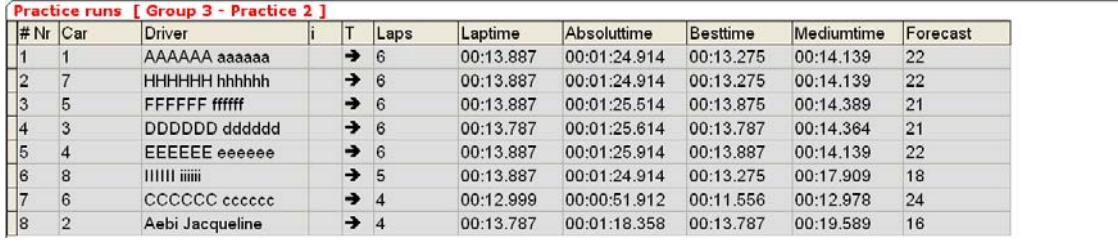

Информация в полях таблицы означает следующее:

"# Nr": Занимаемое место (сверху вниз: от 1 места до последнего).

"Car": Номер автомодели в стартовой позиции.

"Driver": Имя драйвера.

"i": Это поле только для информирования. Оно меняет цвет на красный, если транспондер пересекает петлю и остается красным до истечения времени блокировки (locktime).

"Laps": Количество кругов драйвера.

"Laptime": Время последнего круга драйвера.

"Absoluttime": Время от старта до последнего пересечения петли.

"Besttime": Лучшее время круга для драйвера в этом заезде.

"Mediumtime": Среднее время круга для последних кругов драйвера.

"Forecast": Прогнозируемой число кругов для драйвера на основании вождения до текущего момента.

Кроме этих полей, вы можете отобразить еще поля. Для выбора полей сделайте левый щелчок по кнопке в верхнем правом углу.

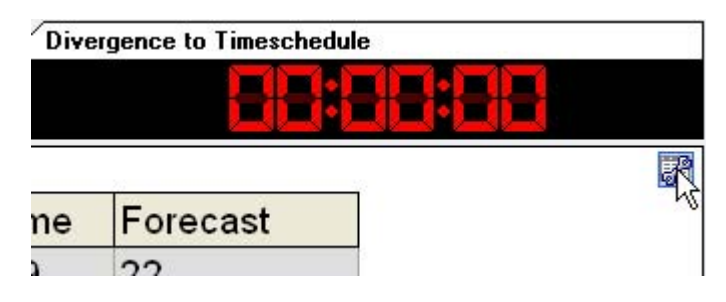

國

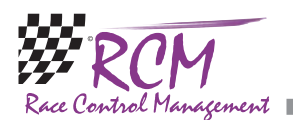

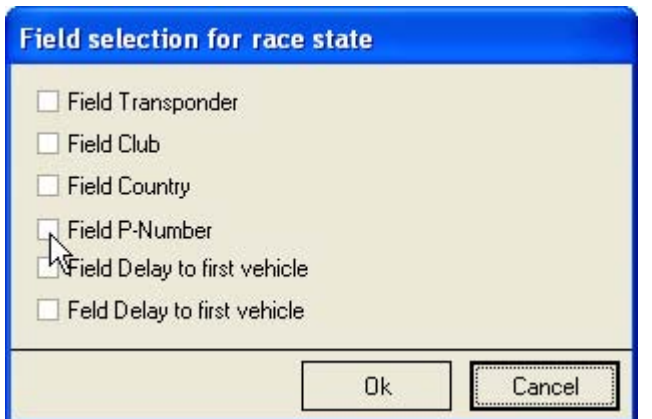

Здесь вы можете активизировать:

"Transponder": Номер транспондера, используемого драйвером.

"Club": Членство драйвера в клубе.

"Country": Страна драйвера.

"P-Number": Номер пилота, как определено при сортировке заезда.

"Delay to the first vehicle (^t1)": Дистанция в кругах и время до лидера.

"Delay to the first vehicle (^tN)": Дистанция в кругах и время до автомодели впереди драйвера.

Вы можете настроить таблицу по своему желанию. Порядок колонок может изменяться перетаскиванием. Нажмите на имя колонки, держите кнопку мыши нажатой и перенесите в желаемое место. Затем отпустите кнопку мыши.

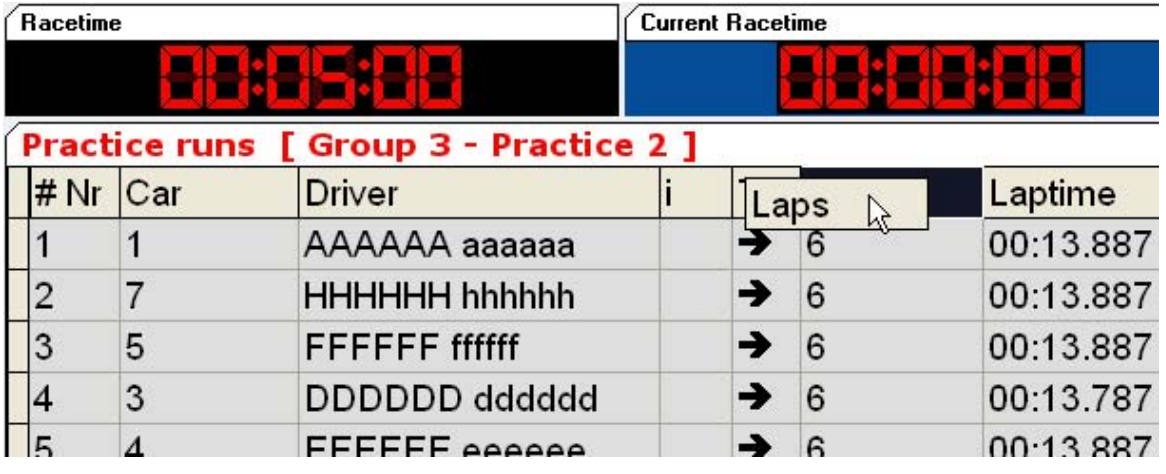

Ширина колонок в таблице может легко изменяться нажатием на разделительную линию в заголовке таблицы. Держите кнопку мыши нажатой и переместите линию в нужное положение.

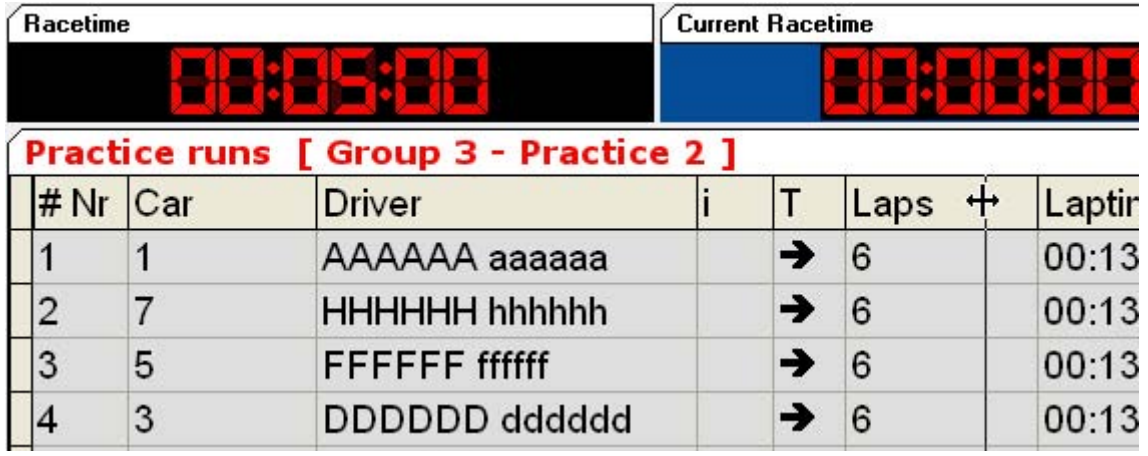

<span id="page-10-0"></span>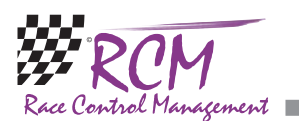

В разделе "Configuration/Option" вы можете настроить шрифт, размер шрифта и цвета по своему желанию. Мы рекомендуем настроить шрифт для хорошей видимости на мониторе, который вы используете.

В зависимости от настроек в "Configuration/Settings" показываются большие часы со временем обратного отсчета, вместо списка драйверов, когда запускается обратный отсчет запуска заезда или обратный отсчет будет отображаться крупнее. После старта заезда, экран автоматически переключается на отображение драйверов/результатов. Кроме того, вы можете скрыть панель сообщений.

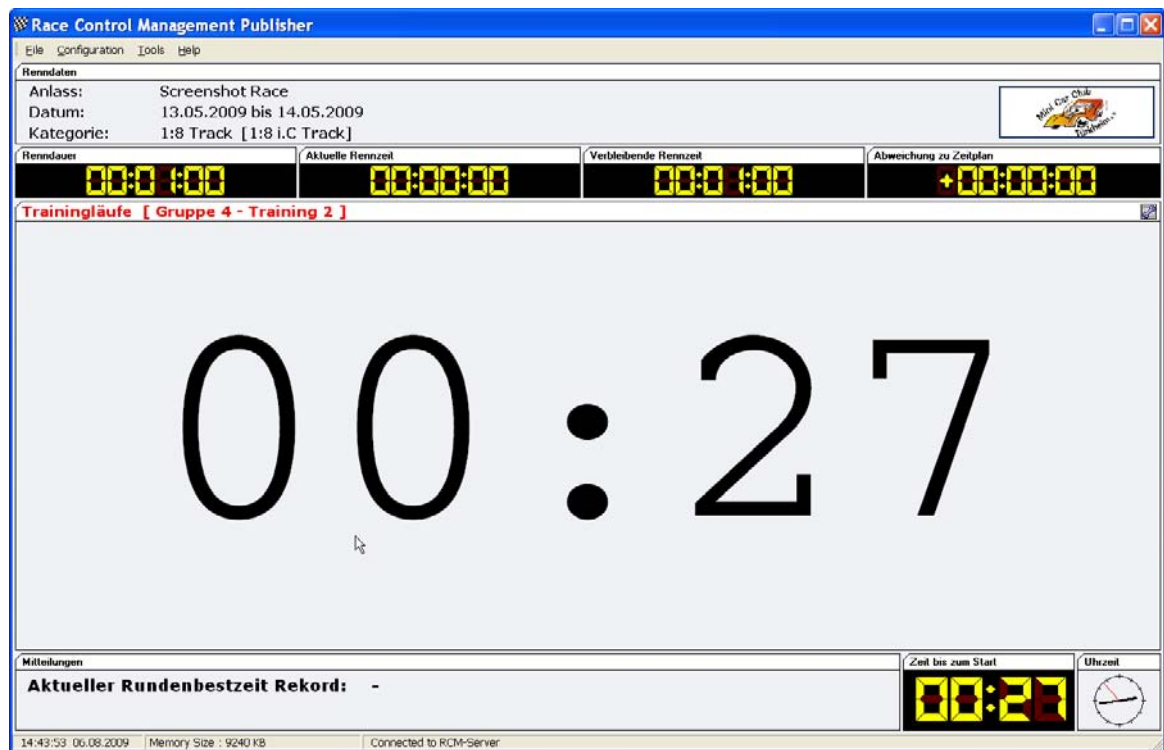

# **5 Файл (File)**

### **5.1 Закрыть (Close)**

Программа RCM Publisher будет закрыта.

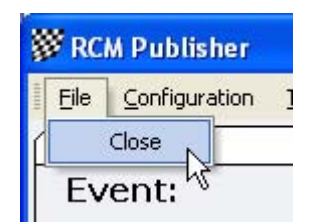

<span id="page-11-0"></span>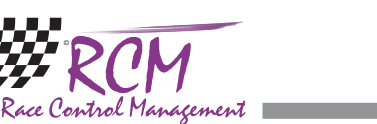

÷.

# **6 Конфигурация (Configuration)**

## **6.1 Язык (Language)**

В "Configuration/Language" вы можете выбрать язык используемый RCM Publisher.

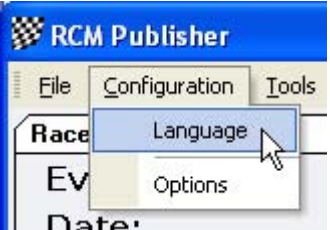

Будут отображаться доступные языки и вы можете активизировать язык, который вы хотите использовать. Подтвердите выбор нажатием кнопки "Ok" и все отображаемые тексты сразу изменятся.

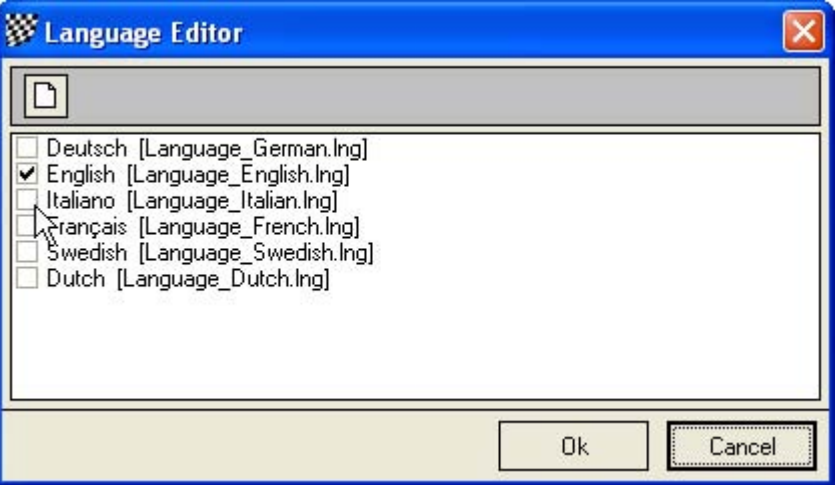

<span id="page-12-0"></span>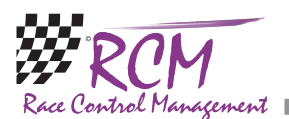

### **6.2 Настройки eOptions**)

Это позволяет вам изменять настройки RCM Publisher. Вы можете получить к ним доступ через "Configuration/Options".

#### **6.2.1 RCM/Основные (RCMoGeneral)**

Выделив в левой колонке General, вы можете настроить шрифты, размер шрифта и некоторые цвета, которые используются RCM Publisher. Вы можете настроить шрифт для таблиц независимо от другого текста. Цвета показанные внизу колонки используются для улучшения читаемости таблиц. Если изменяете эти цвета, используйте светлые и различимые цвета.

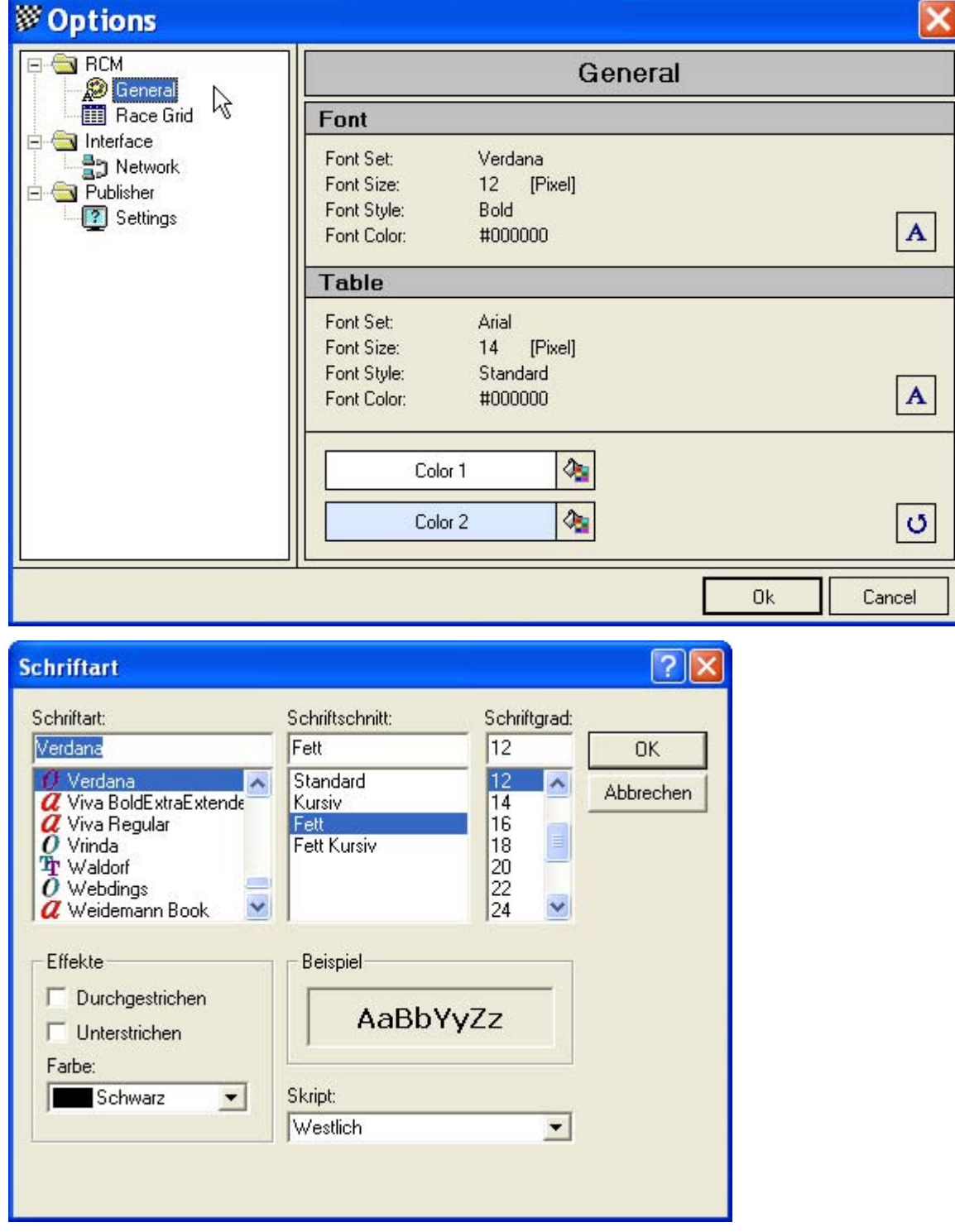

<span id="page-13-0"></span>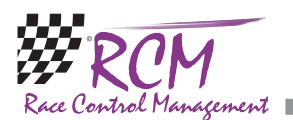

#### **6.2.2 RCM/Цветовая схема заезда (RCM/Race Grid)**

Здесь настраиваются цвета, которыми помечаются драйверы во время заезда.

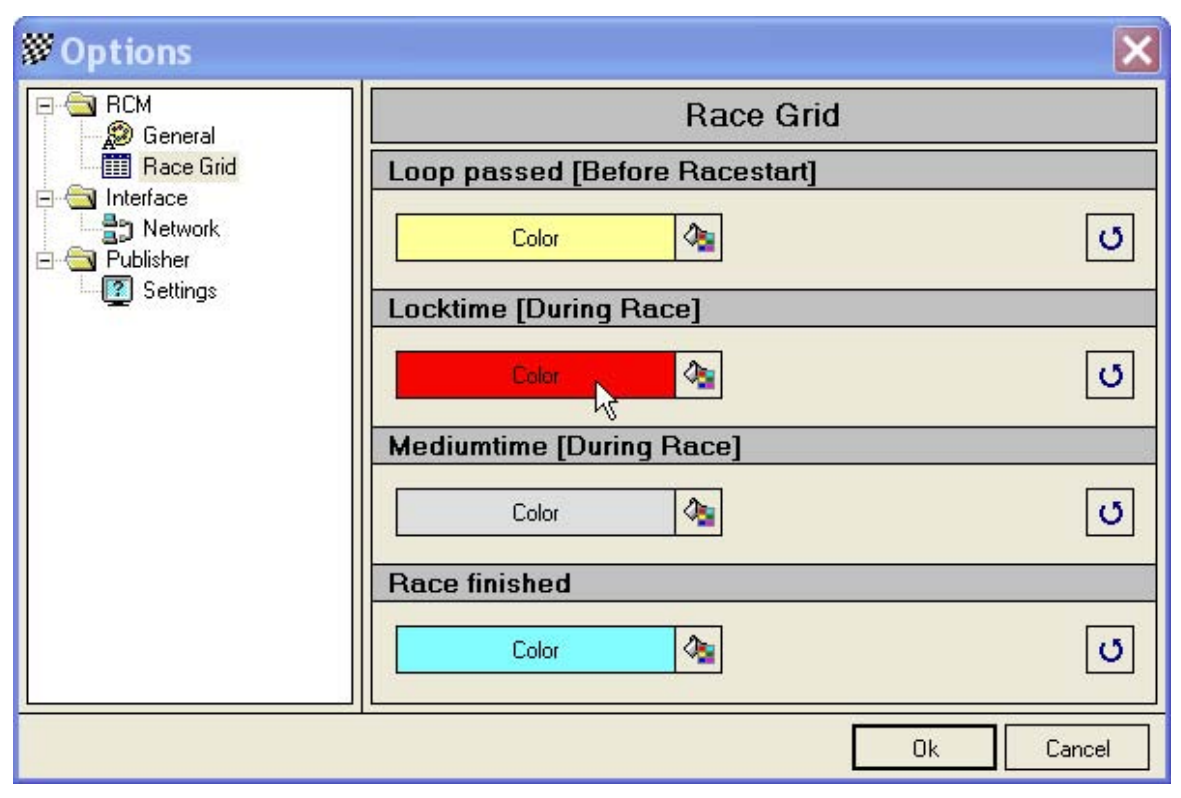

Loop passed (прохождение петли, светло желтый): Когда драйвер прошел петлю и номер транспондера зарегистрирован на драйвера, он помечается этим цветом. Это облегчает проверку того, находятся ли все драйверы на трассе или нет.

Locktime (время блокировки, красный): Эта маркировка видна для времени блокировки. В это время дополнительные круги не учитываются, но в файле регистрации (logfile) кругов эти круги видны и помечены "NOK". Это означает, что эти круги не учитываются для результата.

Mediumtime (среднее время, светло-серый): Драйверы обычно проходят круги в определенных временных рамках. Эти временные рамки являются средним временем плюс или минус некоторый процент. Если это среднее время плюс процент превышены, строка драйвера будет помечена светлосерым цветом, и это означает, что драйвер едет медленнее. Это может быть авария, пит-стоп или переворачивание.

Race finished (заезд окончен, светло-голубой): Когда время заезда истекло и драйвер последний раз пересек петлю, тогда драйвер помечается светлоголубым и завершил заезд. Дополнительные круги больше не будут учитываться, даже если драйвер продолжает ехать.

<span id="page-14-0"></span>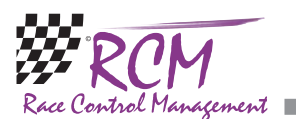

#### **6.2.3 Сеть (Network)**

В "Network" вы должны настроить IP-адрес компьютера, где запущена программа хронометража (как описано в разделе "Первые шаги" этого руководства). RCM Publisher требует сетевого подключения к этому компьютеру. Вы должны активизировать настройку "Assume RCM Server Settings".

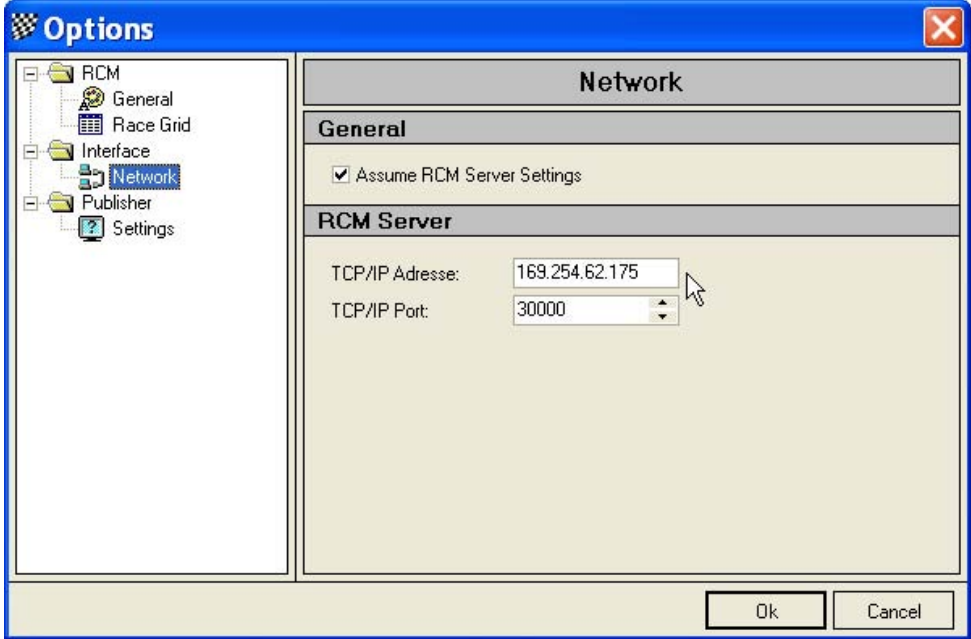

#### **6.2.4 Publisher/Настройки (Publsher/Settings)**

"Hide Messagepanel": Вы можете скрыть панель сообщений. Это означает, что окно отображения будет больше. Это может быть полезным, если в заезде участвует большое количество драйверов. Может быть отображено больше драйверов.

"Enhanced Countdown mode": Если активизировано, отображаются часы большего размера во время обратного отсчета, когда обратный отсчет запущен на RCM Server. Это зависит от опции, которую вы выберите.

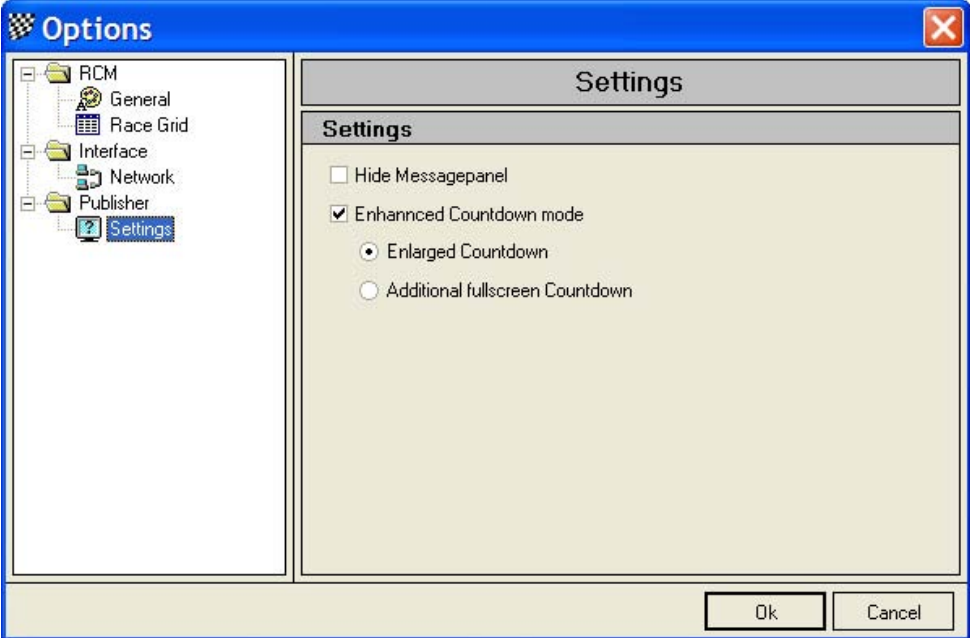

<span id="page-15-0"></span>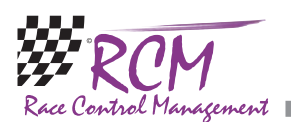

# **7 Инструменты (Tools)**

### **7.1 Редактор языка (Language Editor)**

#### **7.1.1 Создание нового языка**

Редактор языка может быть использован для для создания нового языкового набора. Имя нового языка должно быть создано в меню "Configuration/ Language".

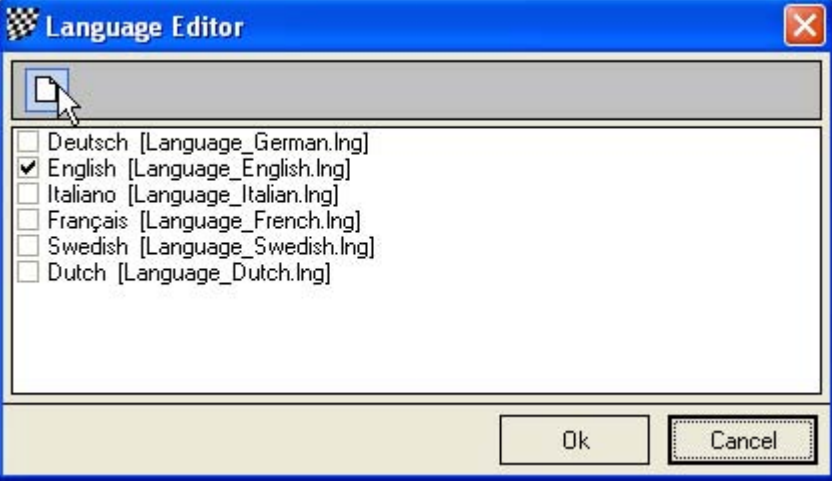

Сделайте левый щелчок на "English" и нажмите на листок в верхнем левом углу. Это откроет окно, в котором вы должны набрать имя нового языка, который вы хотите создать. Вам нужно набрать имя только в поле "Language".

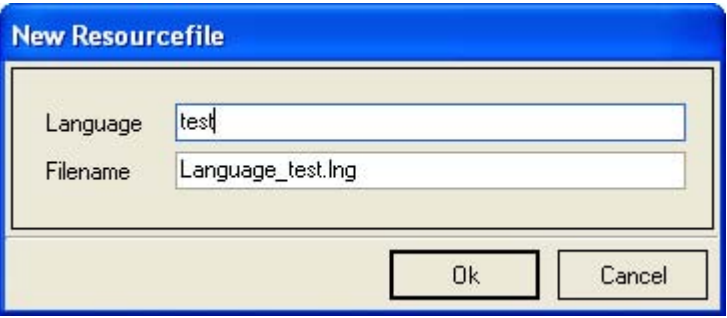

Имя файла будет автоматически создано и не должно изменяться. Для имени языка используйте английское описание. Когда вы подтвердите ваш ввод нажатием кнопки "Ok", будет создан новый языковый набор основанный на английском наборе (English). Теперь вы можете переводить весь текст в редакторе языка.

<span id="page-16-0"></span>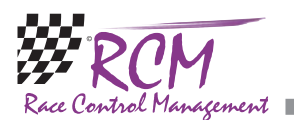

#### **7.1.2 Удаление языка**

В "Configuration/Language" вы можете также удалить язык, за исключением German, English, Italian и French. Сделайте левый щелчок по названию языка и нажмите на квадрат с крестом в верхнем левом углу.

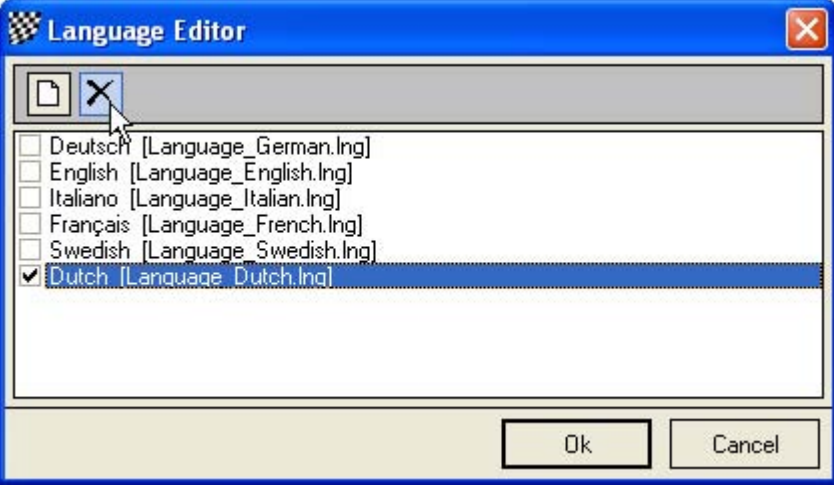

Вас спросят, действительно ли вы хотите удалить язык. После подтверждения нажатием на кнопку "Ok", язык будет удален. Будьте осторожны с этой функцией, так как перевод языка требует много времени.

<span id="page-17-0"></span>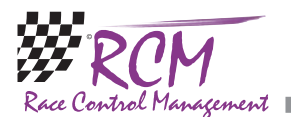

#### **7.1.3 Редактор языка (Language Editor)**

Редактор языка позволяет вам изменять весь текст используемый RCM Publisher. Более того, возможно генерировать новые языковые наборы и переводить весь текст на желаемый язык.

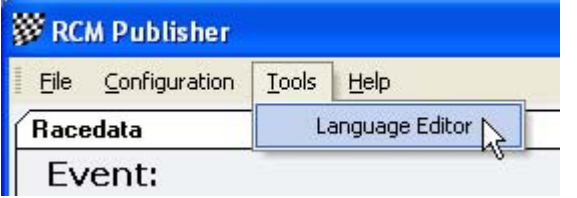

Окно редактора языка показывает в левой колонке меню упорядоченное по темам, которые основаны на использовании окон и/или функций. Если выбрана одна из тем, вы увидите в правой колонке таблицу всех текстовых определений относящихся к этой теме.

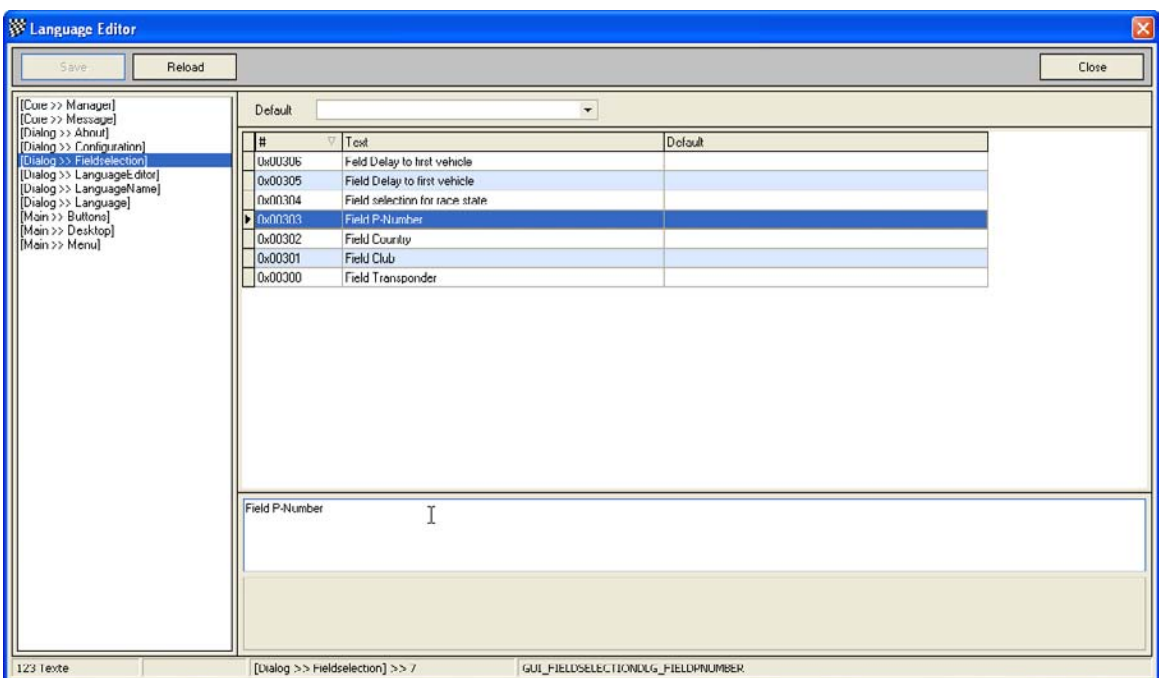

Наверху правой колонки вы можете определить язык по умолчанию. Это будет активно, когда вы выберите другую тему в левой колонке.

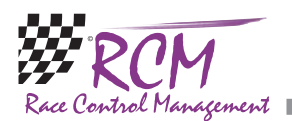

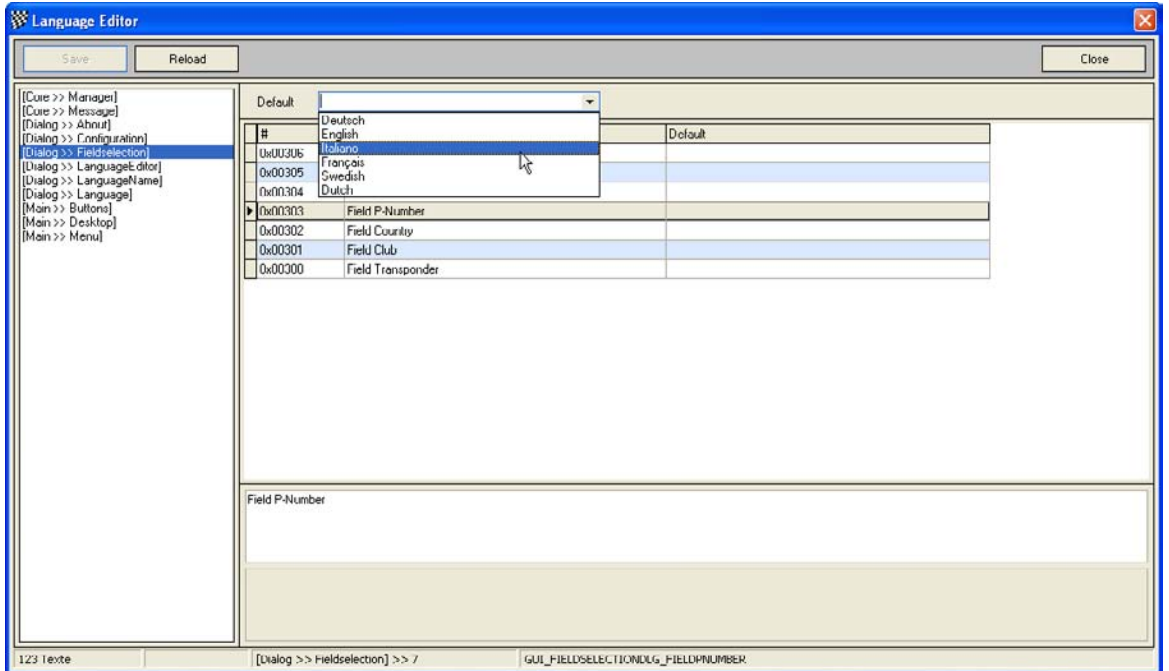

После выбора темы в левой колонке, вам необходимо выделить текст в правой колонке. Вы можете изменить текст ниже, в поле "Texttranslation". Имейте в виду, что изменения будут действовать, когда вы закончите нажатием кнопки "Save".

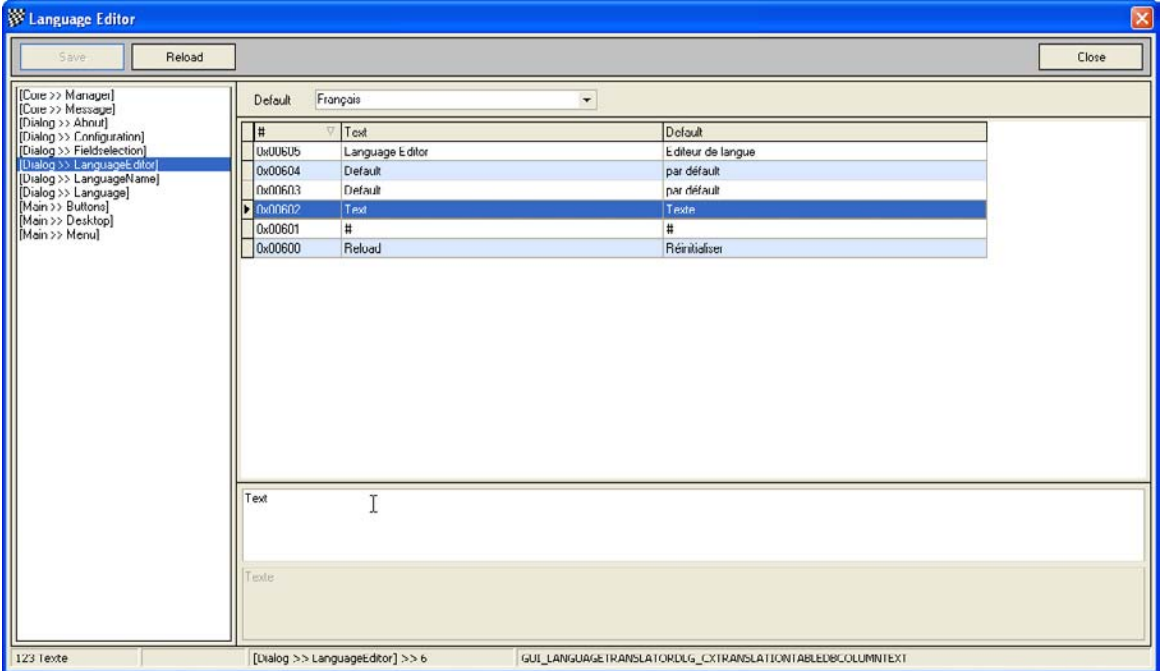

Если вы создали новый файл языка и хотите перевести его, убедитесь, что RCM Publisher использует этот язык (Configuration/Language/RCM Language). Так как новый языковый набор базируется на наборе English, весь текст теперь будет на английском языке. Следующий шаг, это перевод всего текста с помощью редактора языка. Для лучшего понимания всего текста мы рекомендуем, чтобы вы использовали настройку по умолчанию редактора языка, чтобы весь текст также отображался на языке, с которым вы знакомы. Снова имейте в виду, что вы должны сохранить (кнопкой "Save") все ваши изменения, прежде чем вы выберите другую тему в левой колонке редактора языка.

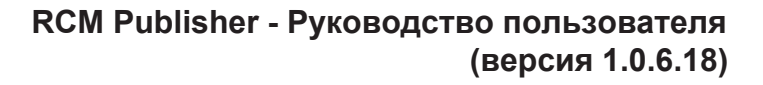

÷.

<span id="page-19-0"></span>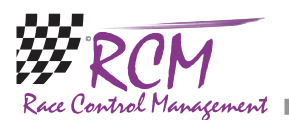

# **8 Помощь (Help)**

### **8.1 История релизов (Release history)**

История релизов является текстовым файлом с комментариями для всех изменений, которые были сделаны для этой программы.

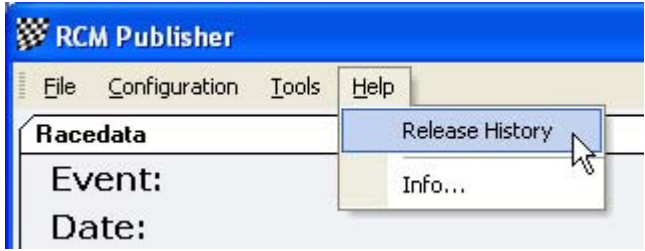

Записи маркированы буквами: [M] = изменение, [B] = исправление ошибки и [F]= новая функция.

Когда вы получаете новую версию, мы рекомендуем прочитать историю релизов для ознакомления с новостями RCM Publisher.

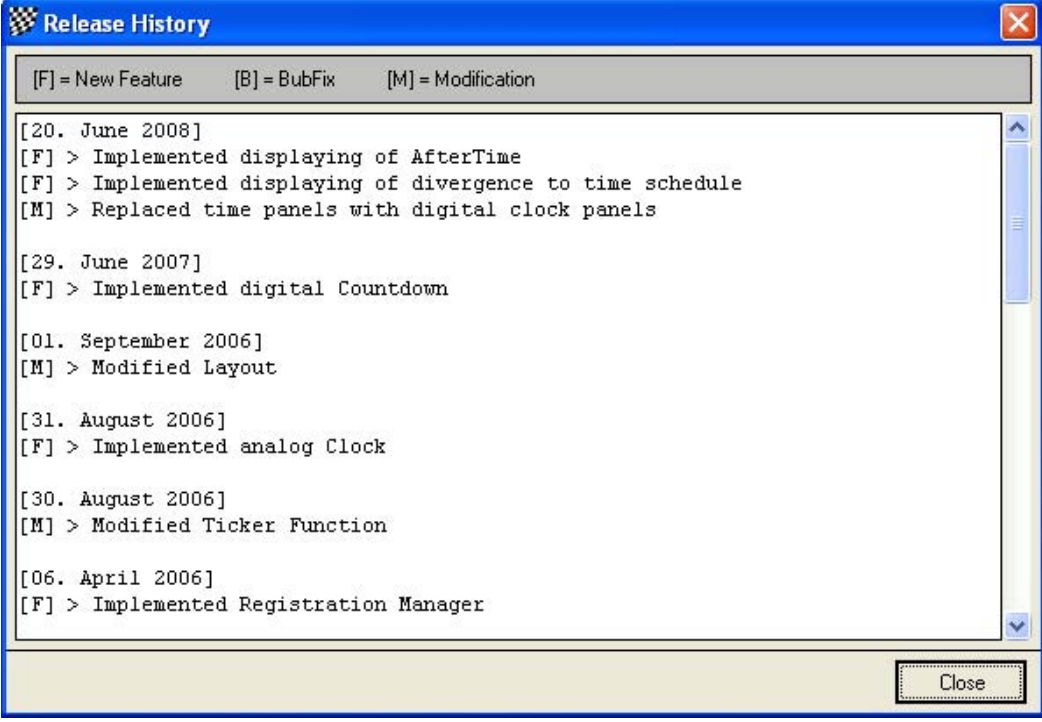

<span id="page-20-0"></span>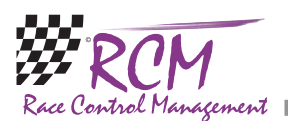

### **8.2 Информация (Info)**

Здесь вы найдете версию RCM Publisher.

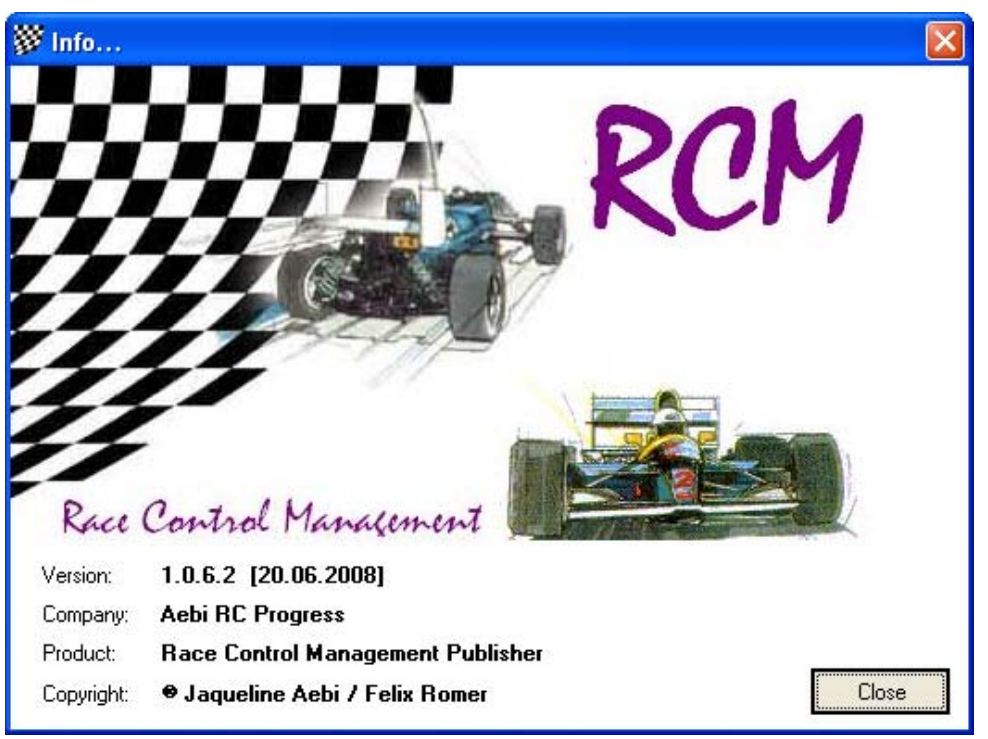

### **9 Заключение**

Мы надеемся, что вам понравится RCM Publisher. Если у вас есть любые вопросы или проблемы, свяжитесь с нами. Просто напишите e-mail на адрес support@rc-timing.ch. Не забудьте включить название программы и номер версии, которую вы используете. Это поможет нам ответить на ваш вопрос без задержек. Если вы неизвестны нам как контактное лицо одного из покупателей, мы должны также знать номер контракта. RC-Timing Felix Romer

Im oberen Gern 59 CH-8409 Winterthur